## Instructions

**CODESYS** 

Instructions for using CODESYS PLC software

V1.2

| Created By: | Brian Hobby | Date: | 28/12/2014 |
|-------------|-------------|-------|------------|
| Reviewed    | Steve Steyn |       | 24/07/2015 |

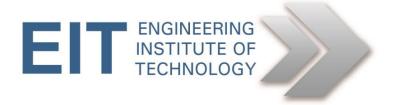

## Instructions for CODESYS PLC software

## Software to use is Codesys

You can download it yourself and install it from <a href="http://www.codesys.com/download.html">http://www.codesys.com/download.html</a> you will need to register to get the download codes but it is free.

Quick Start videos from me <a href="http://www.youtube.com/playlist?list=PLimc0qc7y0tQ0aZnk3d9rkLUAUnJ-sLzv">http://www.youtube.com/playlist?list=PLimc0qc7y0tQ0aZnk3d9rkLUAUnJ-sLzv</a>

It will also be loaded up on **Remote Labs – See remote labs instructions on Moodle** 

Quick guide to getting a ladder project open for editing.

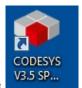

First run the software

looking for this icon on the desktop.

Click on the New Project link

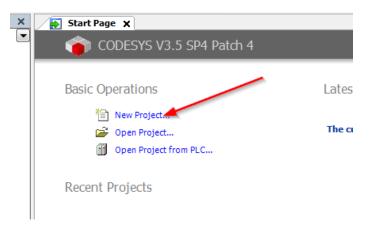

Use standard project and call it something useful

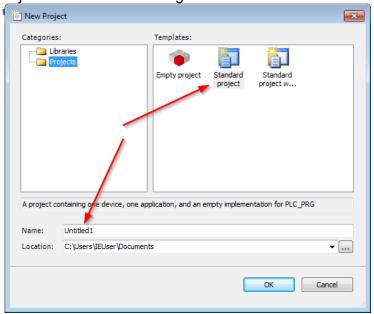

Make sure you have it set to the "CODESYS Control Win V3" and change PLC\_PRG in to the language you want – for this assignment it is Ladder (LD)

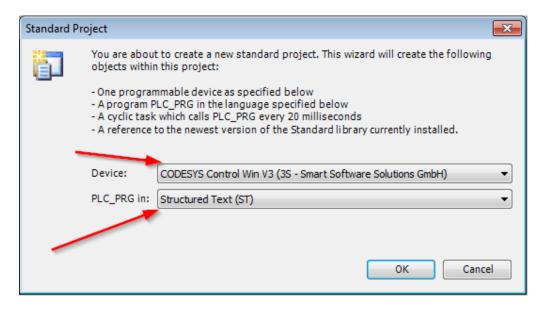

So make sure you change it to ladder if it's not.

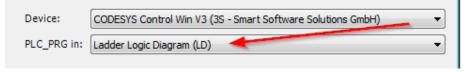

Double click the PLC\_PRG under application to open the editing window and have fun.